### ี ขั้นตอนการขอลงทะเบียนกระบวนวิชาหลังกำหนดออนไลน์

#### **LOGIN เข้าสู่ระบบ**

1. ให้นักศึกษาเข้าระบบงานทะเบียนการศึกษา ผ่านเว็บไซต์ **http://[www](http://www.reg.cmu.ac.th/).reg.cmu.ac.th** คลิกเลือกที่เมนู "นักศึกษา" และเลือกระดับการศึกษา (ระดับปริญญาตรี / ระดับบัณฑิตศึกษา)

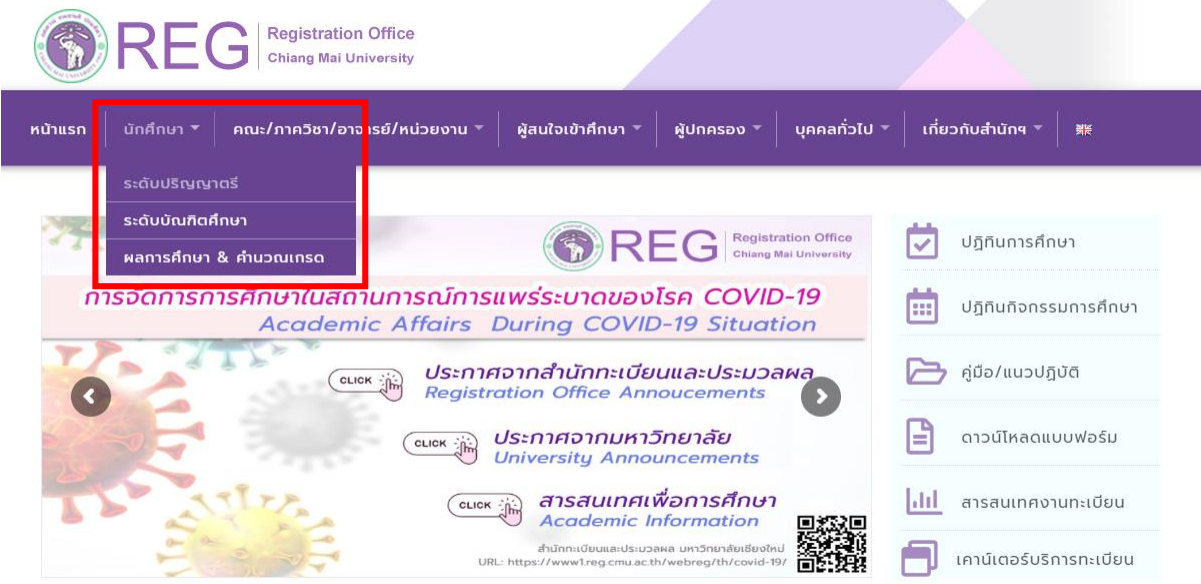

2. เลือก "Login with CMU Account"

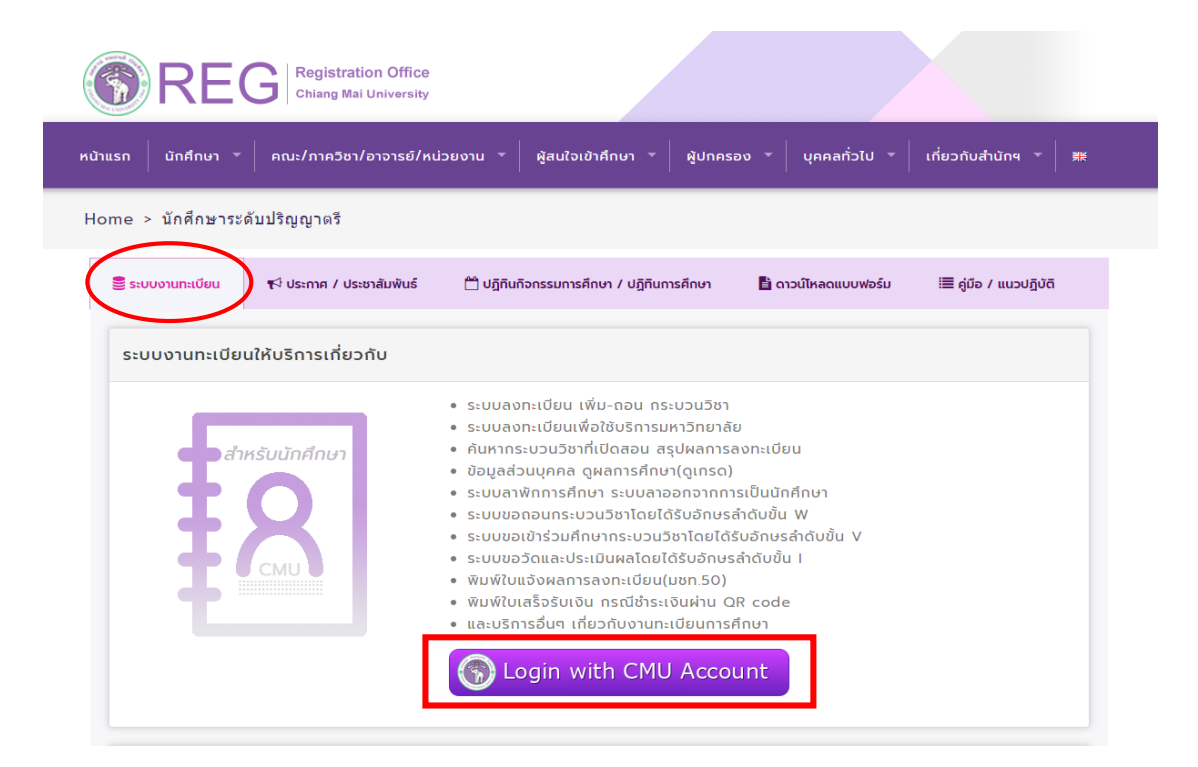

3. Login เข้าสู่ระบบด้วย CMU IT Account (@cmu.ac.th)

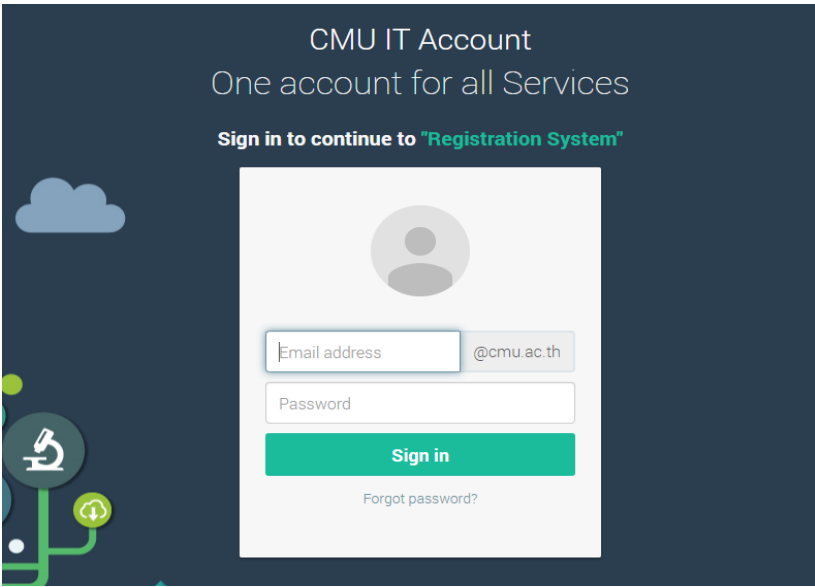

4. เมื่อเข้าสู่ระบบด้วย CMU IT Account สำเร็จ ให้เลือก **"เมนูสำหรับนักศึกษา"** เลือก **"ลงทะเบียน/เพิ่ม/ เปลี่ยนตอนหลังก าหนด"**

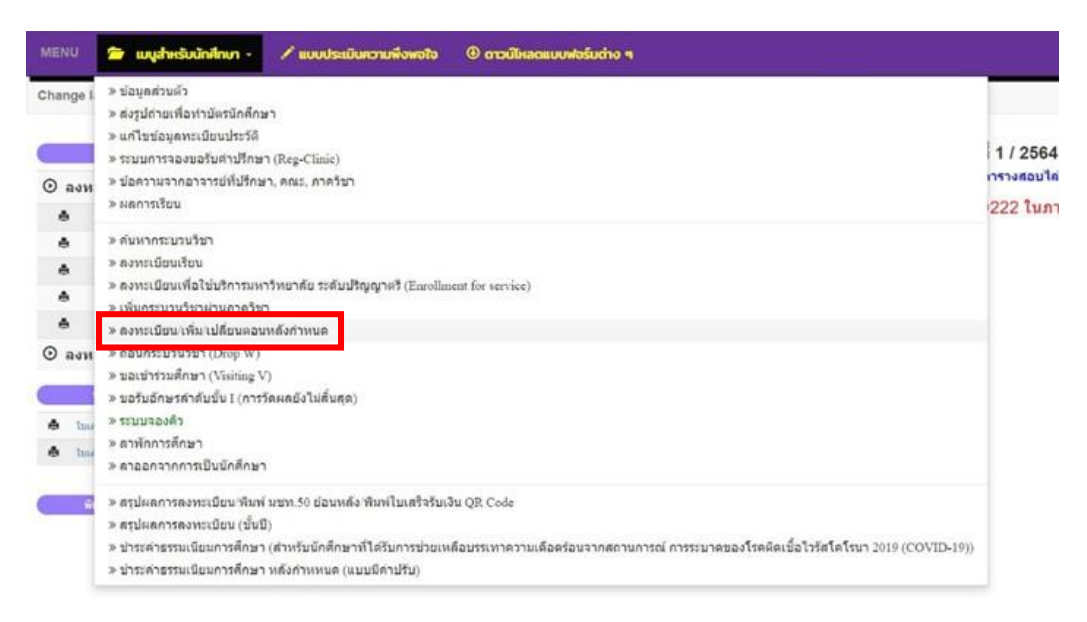

## 5. ระบบจะแสดงเมนูดังนี้

้ นักศึกษาสามารถรับการแจ้งเตือนการดำเนินรายการ ผ่านทาง Line Notify โดยลงทะเบียนใช้งานที่ ข้อความ **"ลงทะเบียน"**

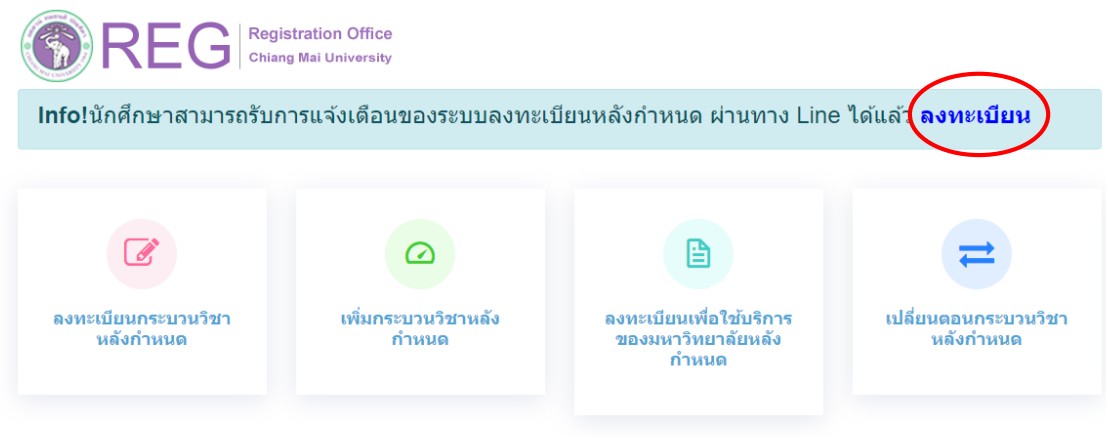

6. เลือก "ลงทะเบียนกระบวนวิชาหลังกำหนด"

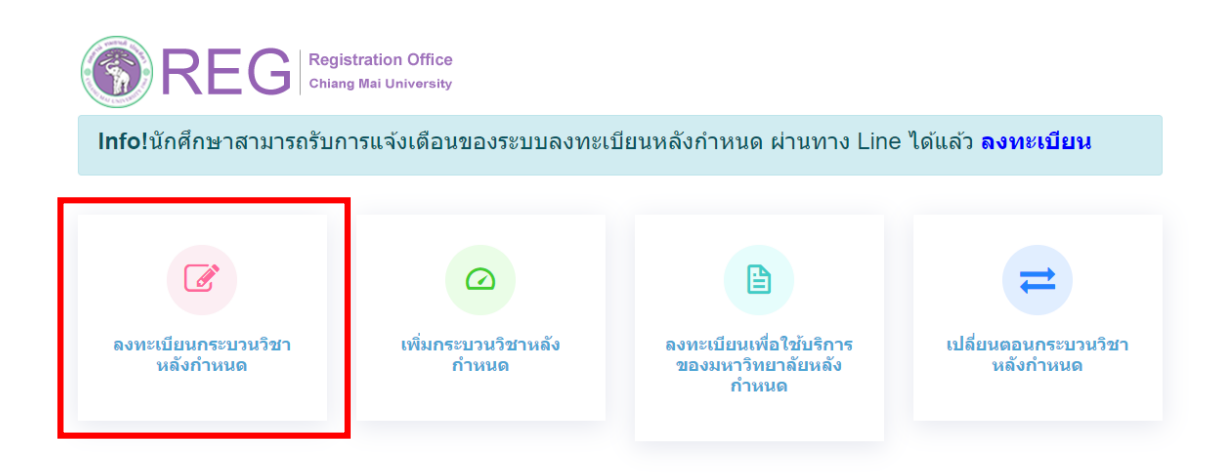

7. ระบบจะปรากฏ รายละเอียดการคำนวณค่าปรับการลงทะเบียนหลังกำหนดออนไลน์

้การคำนวณค่าปรับ ลงทะเบียนหลังกำหนดออนไลน์

เมื่อรับทราบเงื่อนไขแล้วให้นักศึกษา คลิก "รับทราบเงื่อนไขการคำนวณค่าปรับ" และคลิก "เข้าสู่ ระบบการลงทะเบียน"

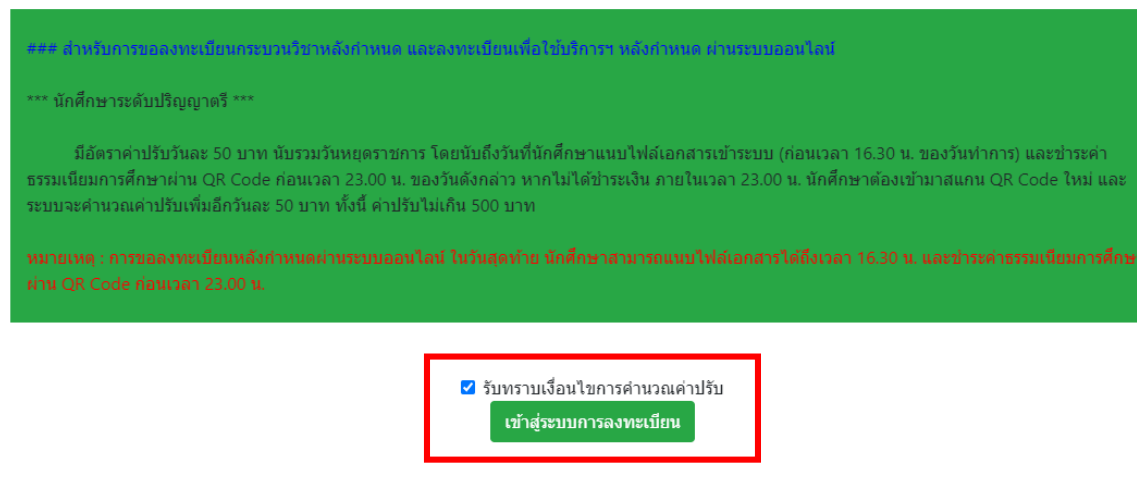

8. ระบบจะปรากฏหน้าแสดงรายละเอียดเพื่อให้กรอกข้อมูลกระบวนวิชาที่ต้องการลงทะเบียน

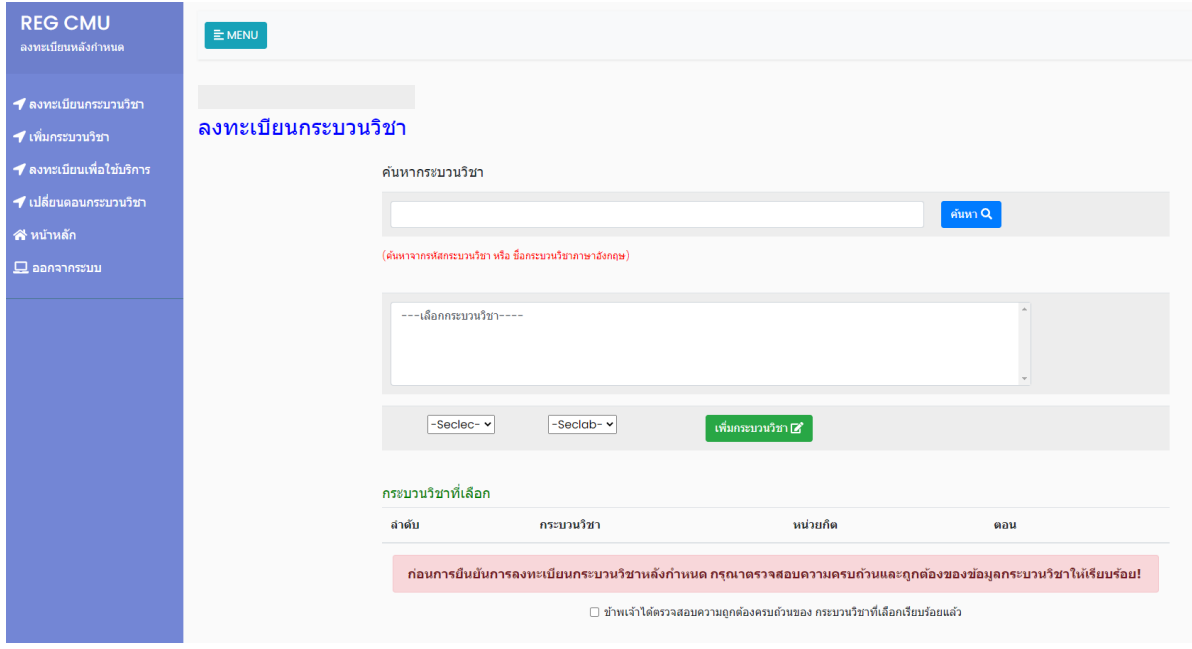

9. กรอกรหัสกระบวนวิชาหรือชื่อกระบวนวิชา ในช่องค้นหากระบวนวิชา กระบวนวิชาที่ตรงกับคำค้นหาจะ ปรากฏด้านล่าง คลิกกระบวนวิชาที่ต้องการให้เป็นแถบสีน้ำเงินเพื่อเลือกกระบวนวิชา

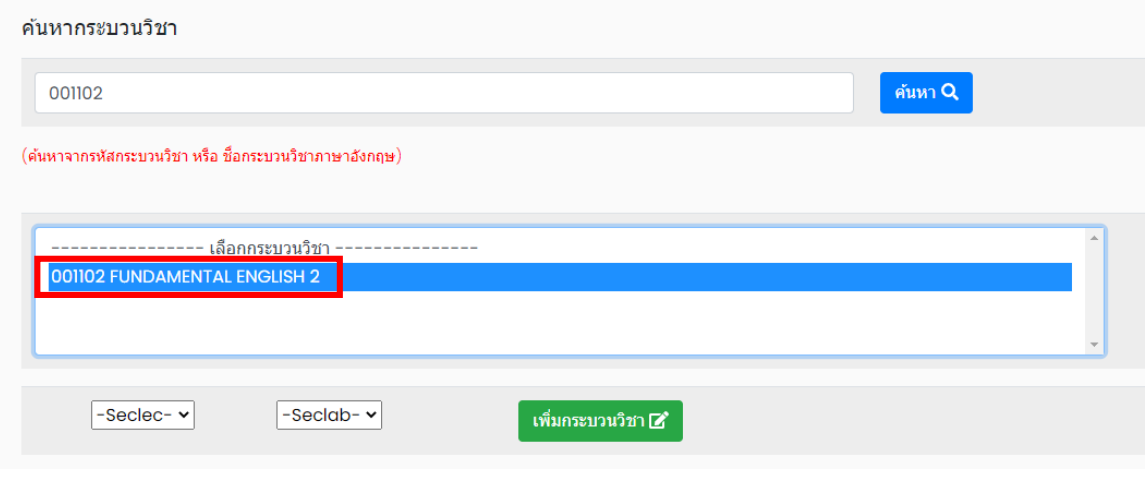

10. เลือกตอนกระบวนวิชาและตอน Lab สำหรับกระบวนวิชาที่มี Lab พ่วง ต้องเลือกตอน Lab ให้ถูกต้อง

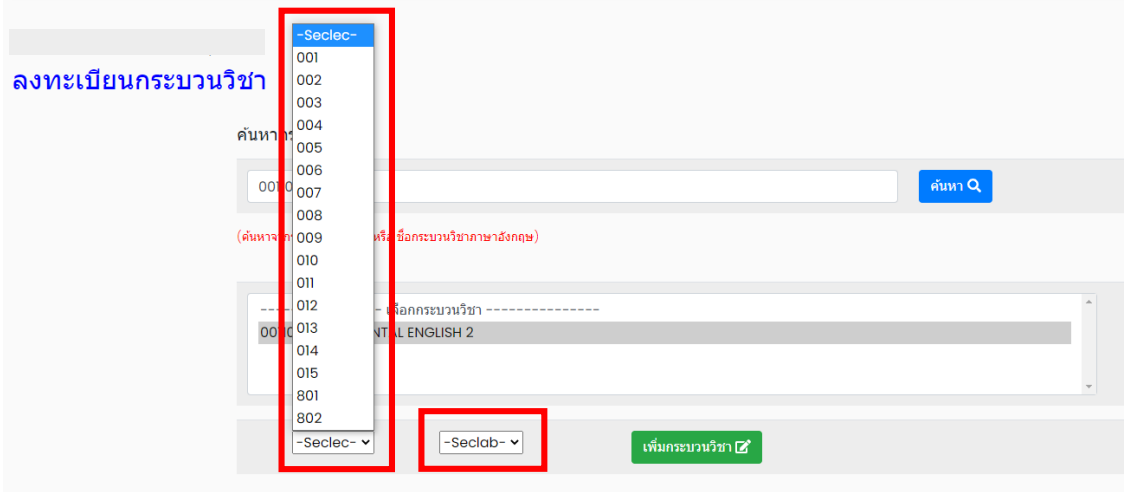

## 11. คลิก "เพิ่มกระบวนวิชา"

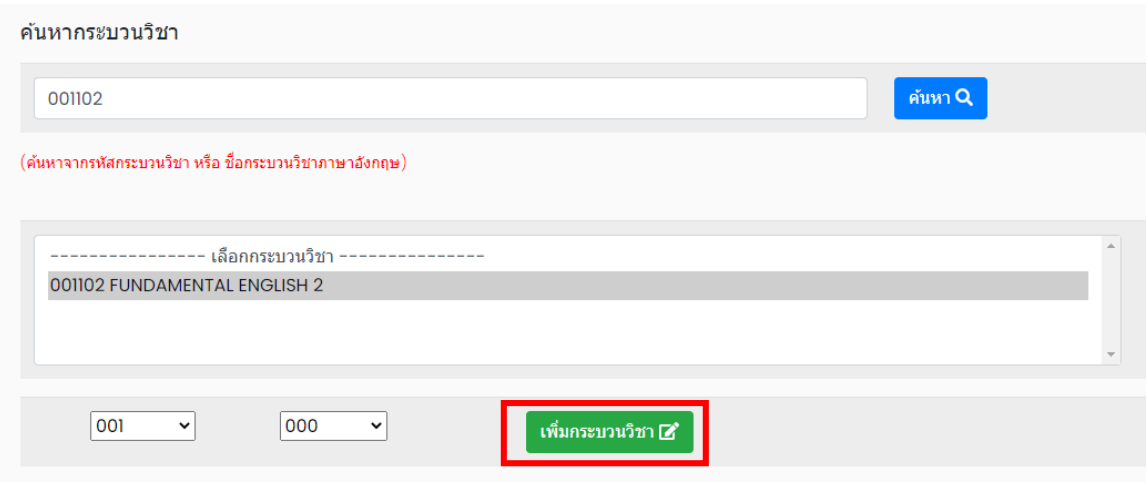

# . กระบวนวิชาที่เพิ่ม จะปรากฏในตารางด้านล่าง หากต้องการยกเลิก นักศึกษาสามารถคลิกรูปถังขยะได้

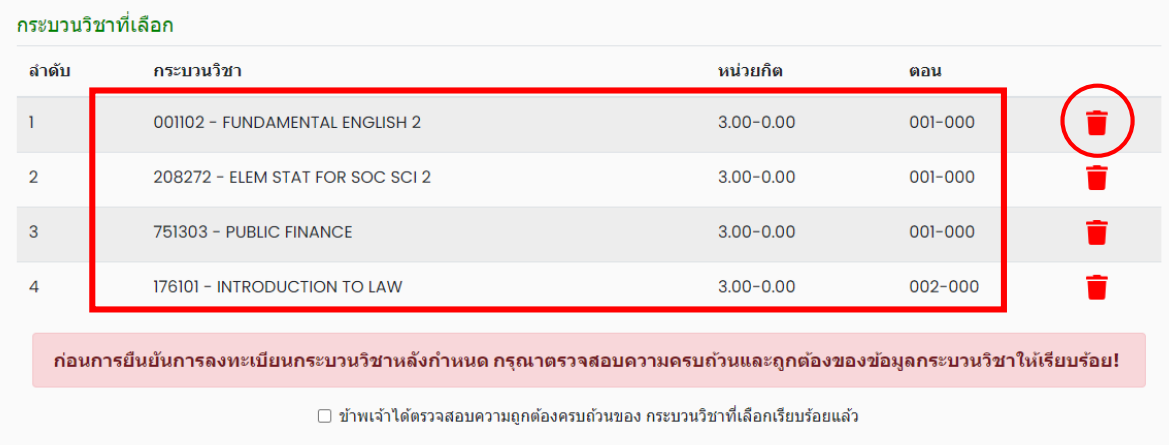

13. เมื่อตรวจสอบกระบวนวิชาที่ต้องการลงทะเบียนครบถ้วนแล้ว ให้นักศึกษา คลิก "ข้าพเจ้าได้ตรวจสอบ ความถูกต้องครบถ้วนของกระบวนวิชาที่เลือกเรียบร้อยแล้ว" จะปรากฏปุ่มสีเขียวเพื่อยืนยันการลงทะเบียน กระบวนวิชาหลังกำหนด กดยืนยัน

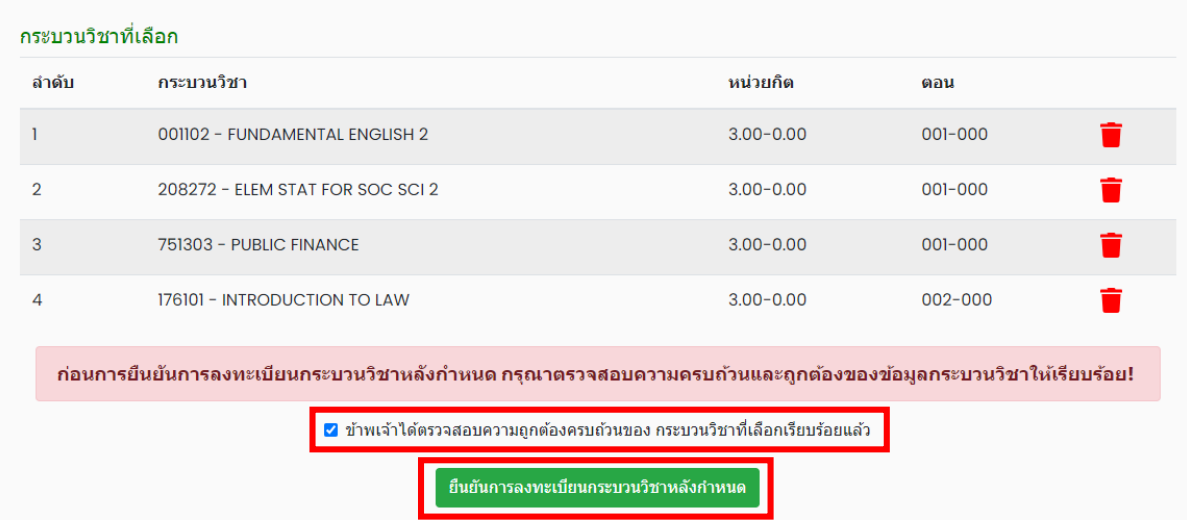

14. เมื่อคลิกยืนยันแล้ว ระบบจะนำข้อมูลลงแบบฟอร์มใบคำขอลงทะเบียนกระบวนวิชา ให้นักศึกษา ตรวจสอบไฟล์เอกสารให้เรียบร้อยก่อนพิมพ์ และนำเอกสารขอความเห็นชอบจากอาจารย์ผู้สอน/ผู้รับผิดชอบ กระบวนวิชา และอาจารย์ที่ปรึกษา เพื่อพิจารณาให้ความเห็นชอบและลงลายมือชื่อ (กรณีลงทะเบียนหลาย กระบวนวิชา สามารถสำเนาเอกสารและให้อาจารย์ผู้สอน/ผู้รับผิดชอบกระบวนวิชา ลงนามแยกคนละฉบับได้)

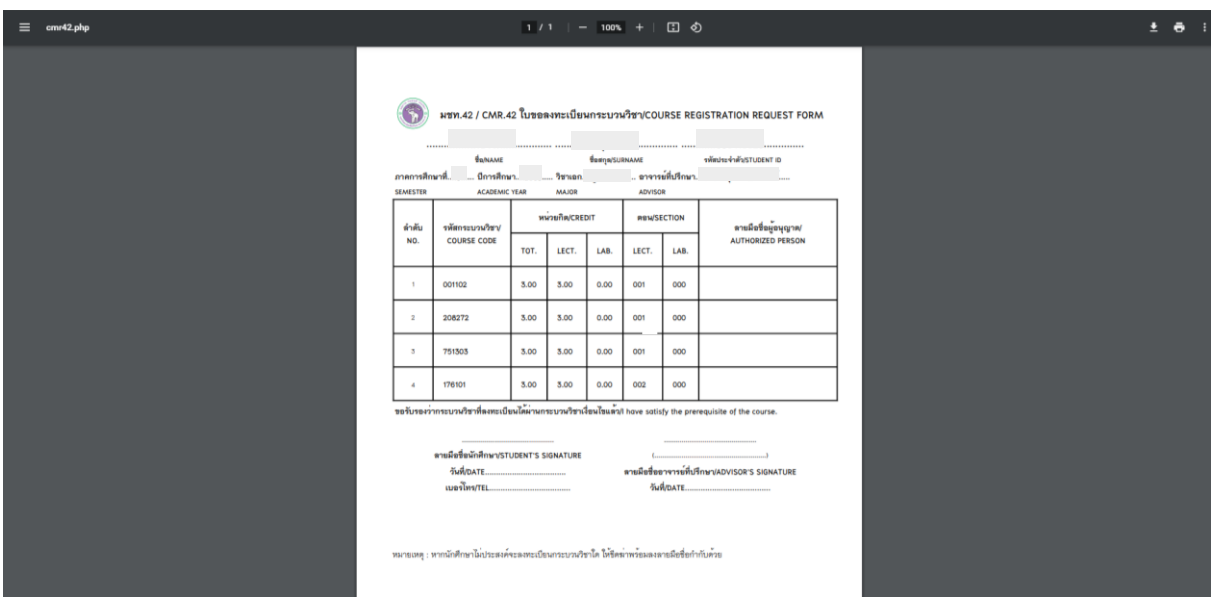

15. เมื่อได้รับความเห็นชอบครบถ้วนแล้ว ให้นักศึกษาเข้าระบบอีกครั้ง จะปรากฏหน้าต่างบอกขั้นตอน ให้นักศึกษาคลิก ขั้นตอนที่ 2 หรือ หัวข้อ "อัพโหลดเอกสาร (มชท.42)" ด้านบนซ้าย เพื่อแนบไฟล์เอกสาร

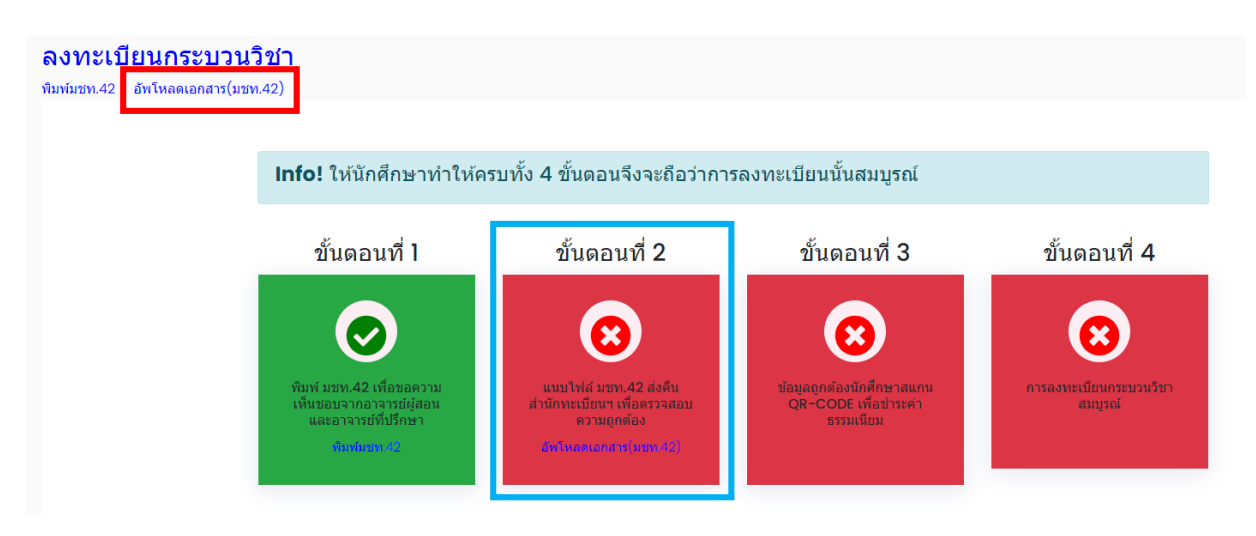

16. จะปรากฏหน้าต่างให้แนบไฟล์ นักศึกษาต้องแนบใบขอลงทะเบียนกระบวนวิชา (มชท.42) ตามจำนวนไฟล์ ที่มี\*\*กรณีเป็นนักศึกษาทุน หรือ ได้รับการยกเว้นค่าธรรมเนียมการศึกษา ให้แนบหลักฐานที่แสดง การอนุมัติ ในช่องแรก\*\* เมื่อแนบเอกสารครบแล้ว คลิก "Upload" การคำนวณประมาณการค่าปรับอ้างอิง ตามเวลาที่กด "Upload" ล่าสุด

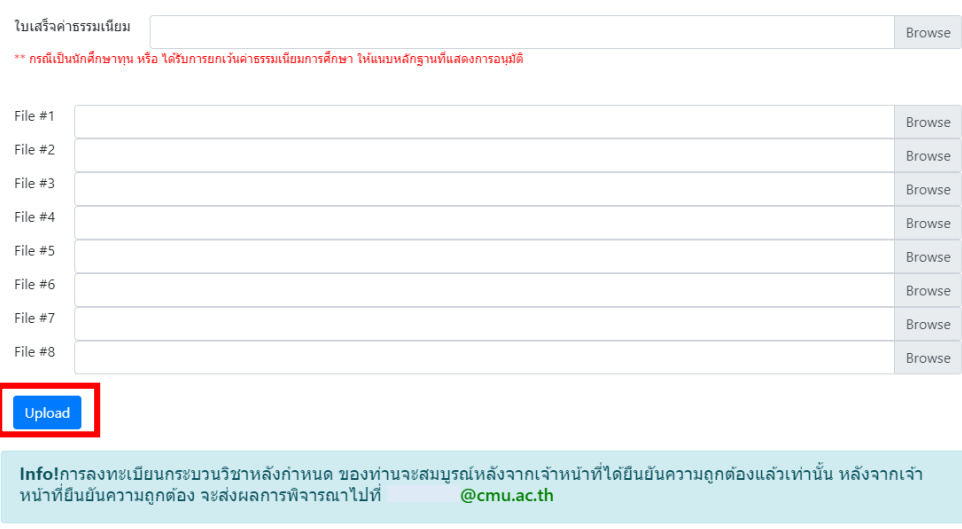

ประมาณการค่าปรับ 50 บาท ณ วันที่ 23 มิถุนายน 2564 เวลา 14:07:34

คำเดือน!กรุณาอัพโหลดไฟล์ก่อนเวลา 16.30 น. ของแต่ละวัน หากเลยกำหนดเวลาค่าปรับจะปรับเพิ่มอีก 50 บาท<br>กรณีนักศึกษาระดับปริญญาตรี และ 100 บาท กรณีนักศึกษระดับบัณฑิตศึกษา

17. หลังจากนั้น คำขอและเอกสารจะถูกส่งไปยังเจ้าหน้าที่สำนักทะเบียนฯ เพื่อตรวจสอบ

**1) เอกสารไม่ถูกต้อง** เจ้าหน้าที่จะส่งการแจ้งเตือนถึงนักศึกษาทาง e-mail และ Line (ถ้าลงทะเบียน ใช้งาน) โดยให้นักศึกษาเข้าระบบอีกครั้งเพื่อแก้ไขไฟล์เอกสาร

**2) เอกสารถูกต้อง** เจ้าหน้าที่กดยืนยันการตรวจสอบ และส่งการแจ้งเตือนถึงนักศึกษาทาง e-mail และ Line (ถ้าลงทะเบียนใช้งาน) โดยให้นักศึกษาเข้าระบบอีกครั้งเพื่อชำระเงินค่าธรรมเนียมการศึกษาพร้อม ค่าปรับ ผ่าน OR-CODE โดยให้นักศึกษาคลิก ขั้นตอนที่ 3 หรือ หัวข้อ "OR-CODE ชำระเงิน" นักศึกษาที่อัพ โหลดไฟล์ล่าสุดก่อนเวลา 16:30 น. และ ชำระเงินก่อนเวลา 23:00 น. จะมียอดค่าปรับตามค่าประมาณการ ค่าปรับ หากชำระเงินหลังเวลา 23:00 น. ค่าปรับจะเพิ่มอีกวันละ 50 บาท (ระดับปริญญาตรี) และ วันละ 100 บาท (ระดับบัณฑิตศึกษา)

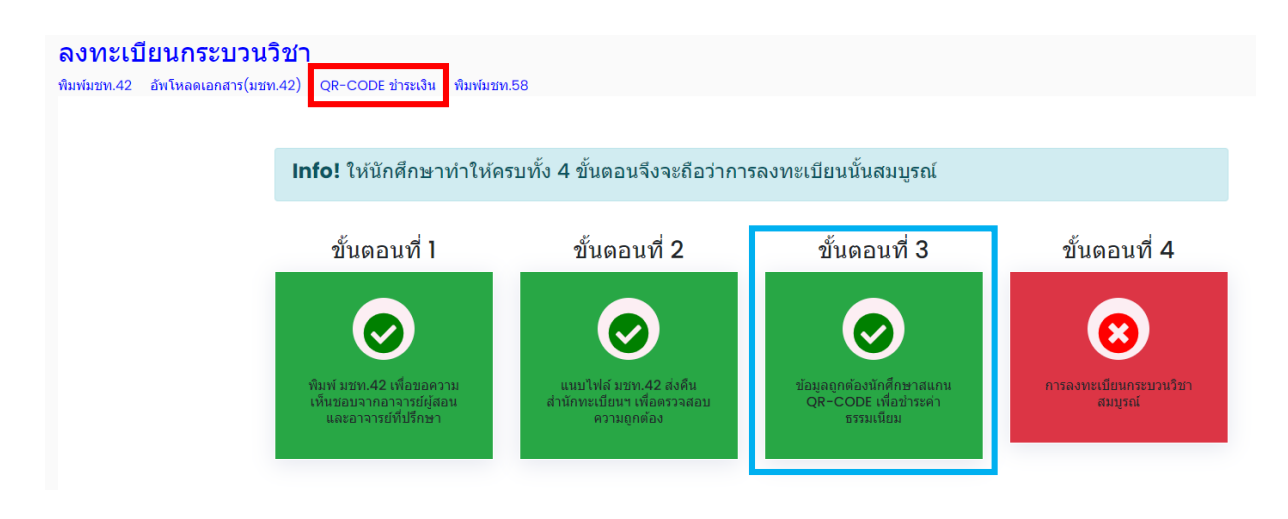

18. เมื่อชำระเงินเรียบร้อยแล้ว ให้นักศึกษารอเจ้าหน้าที่สำนักทะเบียนฯ ตรวจสอบยืนยันการชำระเงิน หากข้อมูลถูกต้อง เจ้าหน้าที่จะกดยืนยัน การลงทะเบียนกระบวนวิชาสมบูรณ์ และส่งแจ้งเตือนให้นักศึกษา ทราบทาง e-mail และ Line (ถ้าลงทะเบียนใช้งาน)

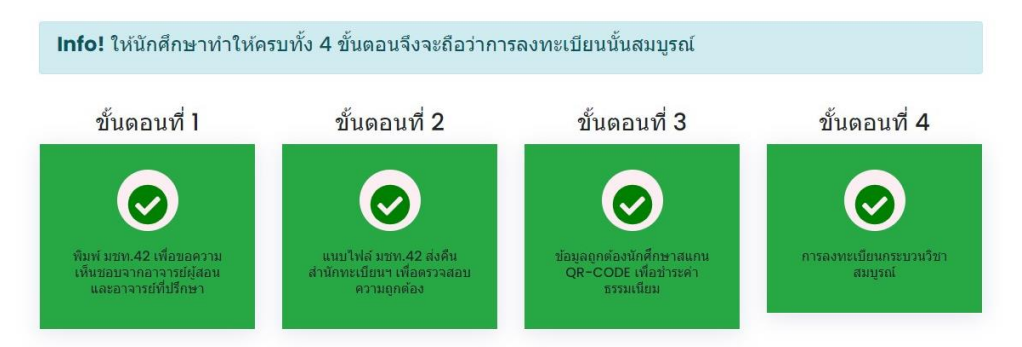